# **Equipements électroniques Boa Vista**

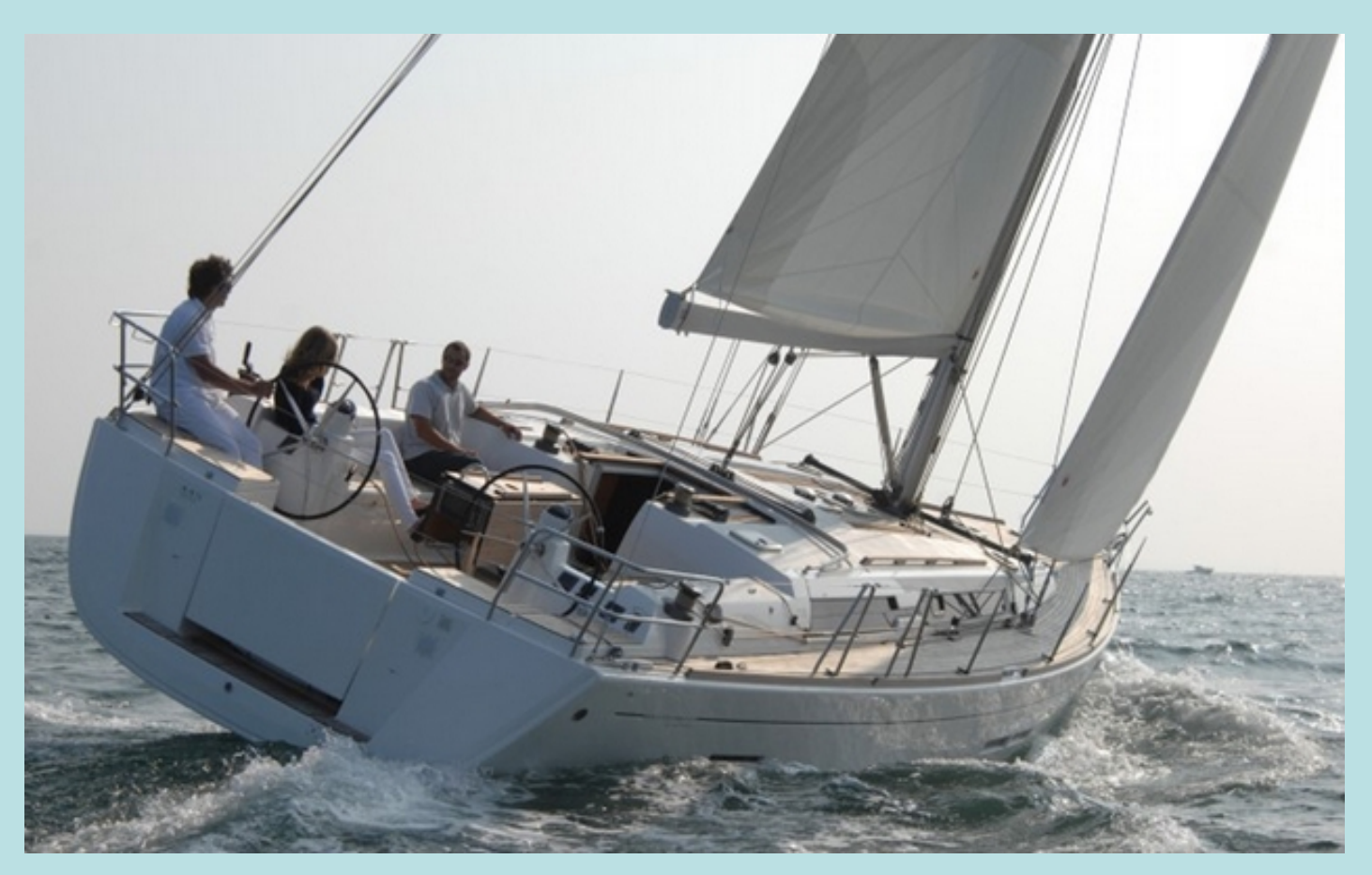

# **Les prérequis**

# Nouveau bateau, nouvel équipement

### ü **L'essentiel des instruments est d'origine Raymarine**

- le sondeur, le speedomètre, (et la température de l'eau) avec la trisonde DST800

- l'anémomètre–girouette
- le radar: QUANTUM
- la VHF: RAY50
- le GPS traceur (dit écran multifonction): AXIOM 12
- l'AIS 650 (émetteur, récepteur), le splitter d'antenne AIS 100
- le pilote automatique SPX 30
- les répétiteurs extérieurs: ST70

### ü **Le radar n'a plus son propre écran** mais commun avec l'écran du GPS

### ü**L'AIS est aujourd'hui un transpondeur**:

 il reçoit les infos des navires proches, mais émet également les informations relatives à notre bateau (route, cap, vitesse, nom du bateau, type de bateau)

### ü **Le PC de bord pour TIME ZERO**

 Un PC portable intégré à la table à cartes, avec son récepteur AIS, son GPS GIC BOA VISTA – Mars 2018

## Le nouveau poste de navigaion

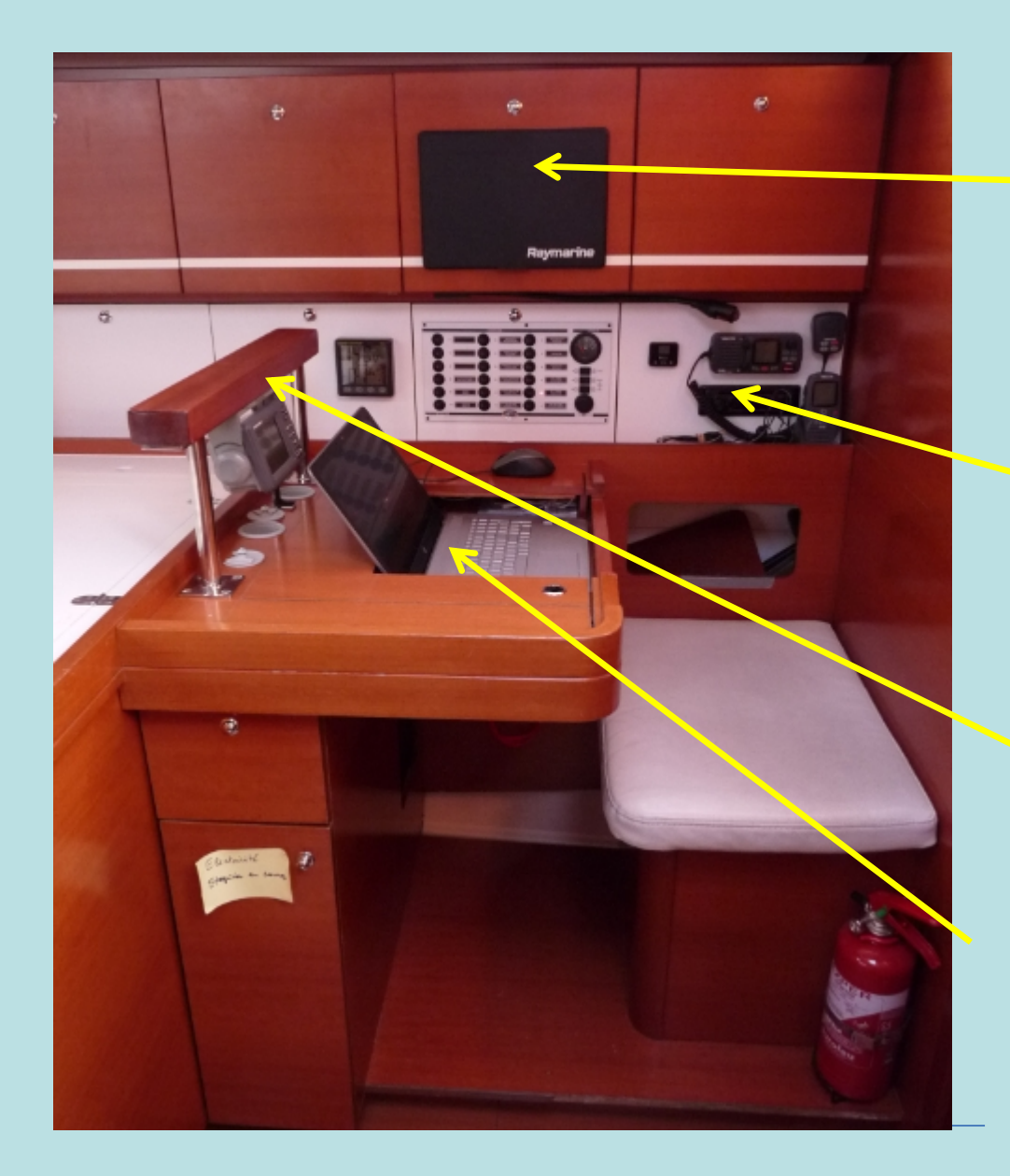

Un équipet haut dédiée au GPS Axiome 12 et ses accessoires

Un équipet bas dédié commande chauffage, VHF, Radio

Un portique supportant Iridium et Navtex

Une table à carte dédiée au PC

# Ce qui demeure inchangé

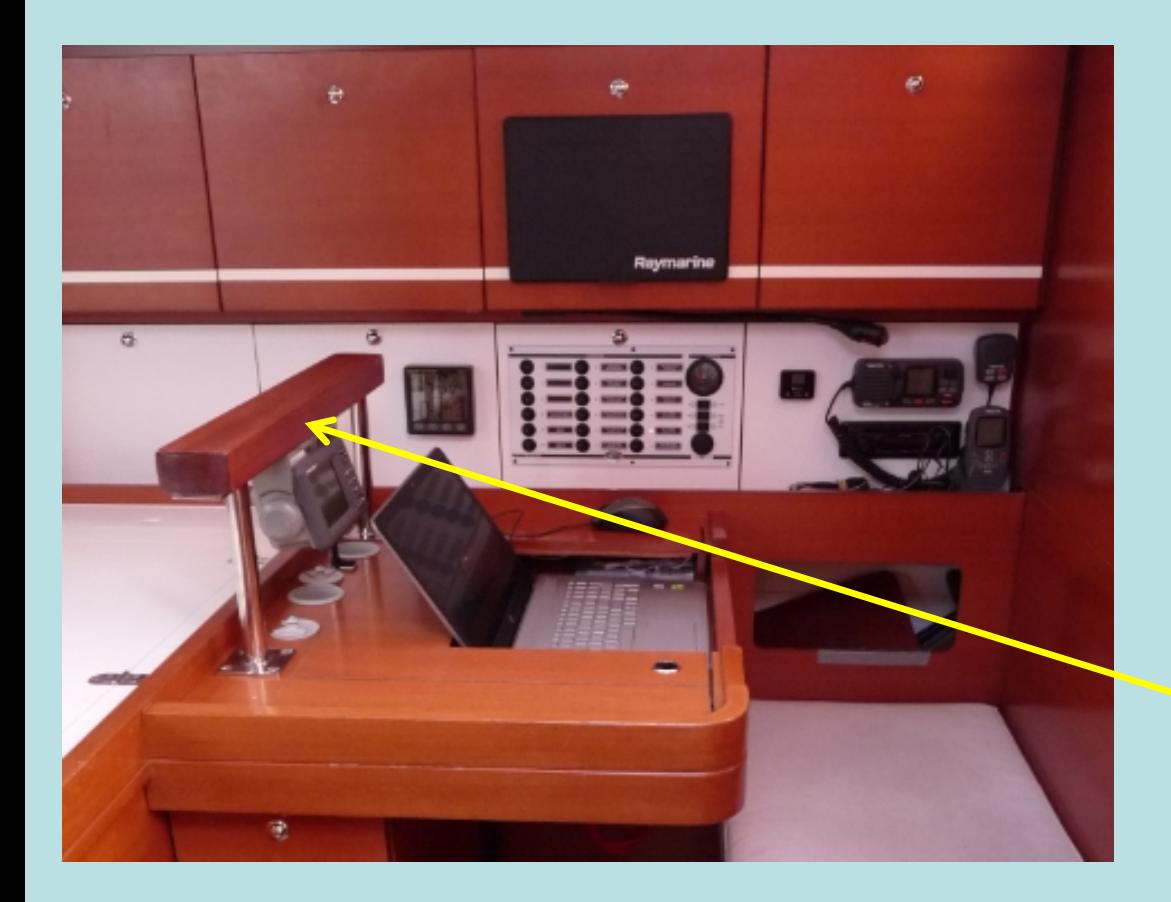

 $\checkmark$  Le téléphone satellite, IRIDIUM, MOTOROLA 9505

 $\checkmark$  Le Navtex, FURUNO NX 300

Ces deux équipements sont installés sur un portique en bout de table à cartes

# Ce qui demeure inchangé

 $\checkmark$  La balise KANNAD située sur le panneau de descente avec accès rapide au dégoupillage.

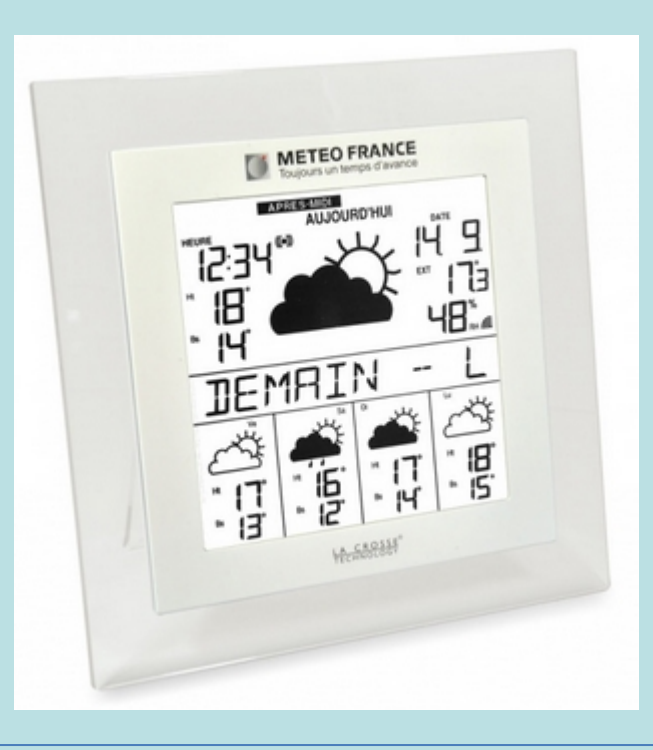

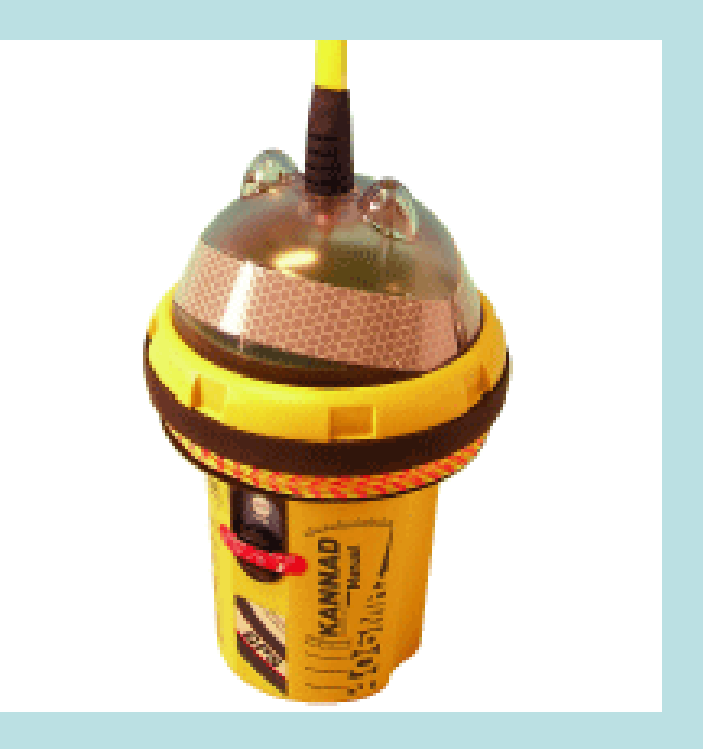

√La station Météo LA CROSSE Technology, située sur le panneau des cabines avant

## Le cœur du système : l'écran MultiFonction Raymarine, AXIOM 12

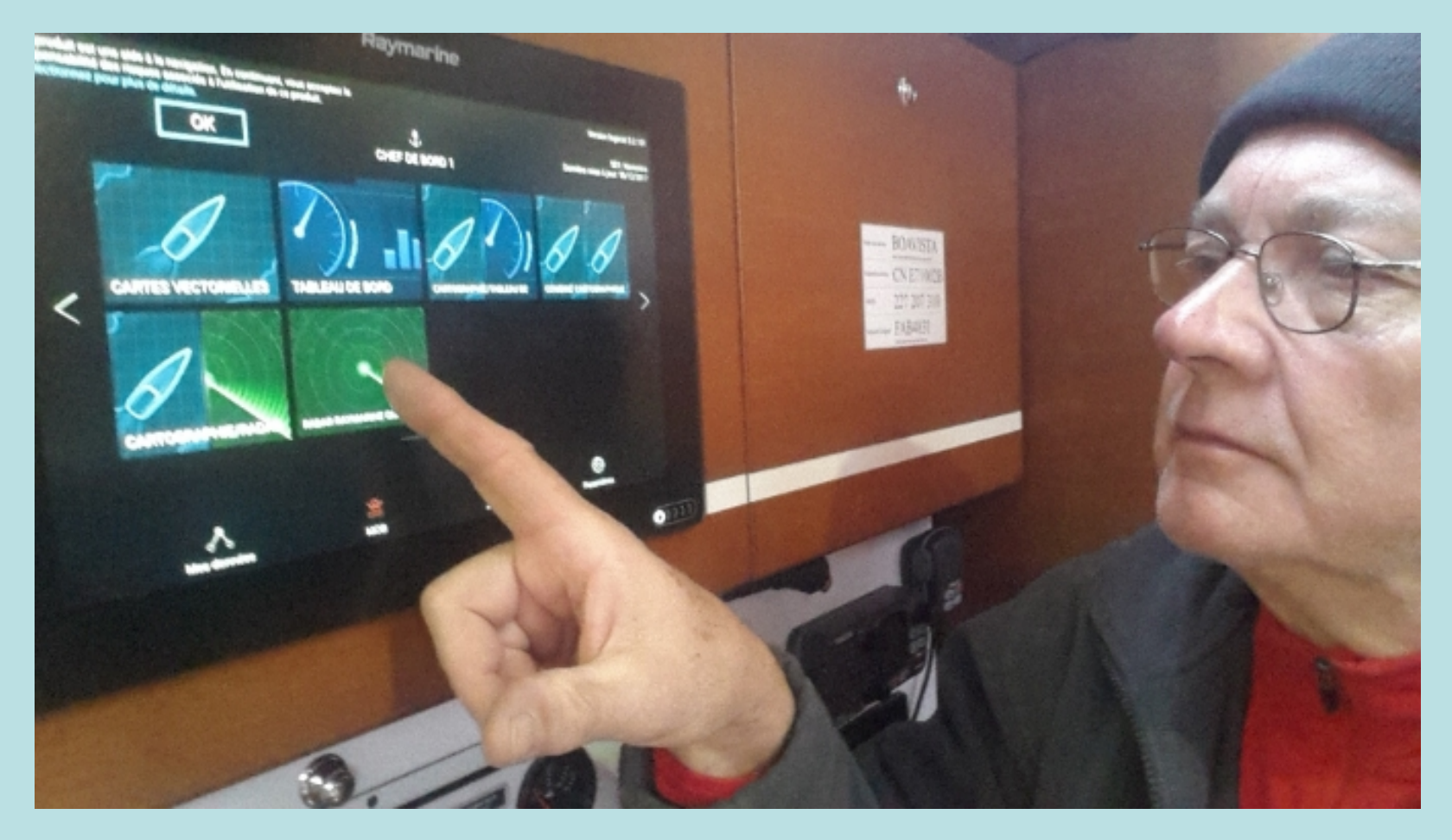

**Nouveau et agréable : écran tactile à 100% pour toutes les commandes ! L'ensemble des commandes est donc accessible avec le doigt** 

## Le cœur du système : l'écran MultiFonction Raymarine, AXIOM 12

### **Prise en main rapide**

**Mise en marche** : quand le traceur est alimenté, le symbole Power situé en bas à droite de l'écran, est lumineux rouge. Faire glisser un doigt de la gauche vers la droite du bouton Power, sans une pression forte. Le symbole Power devient vert.

**Arrêt de l'appareil**: faire glisser le même doigt de la gauche vers la droite dans la zone de balayage.

Le menu Raccourcis s'affiche.

**)**

Appuyer 3 secondes sur la touche Power jusqu'à extinction de l'écran.

**Huits profils ou utilisateurs sont disponibles dans le système. Les paramétrages suivants ont été faits (menus Sources de données, Paramètrages** 

- A partir d'un écran maitre (GIC CdB 7), GIC-CdB 1, GIC-CdB 2, GIC-CdB 3, …..
- étalonnage : l'anémomètre girouette, la trisonde, le GPS externe

- l'heure et la date, le nombre de moteurs, …

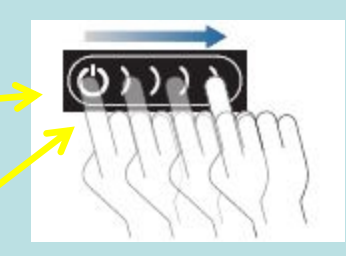

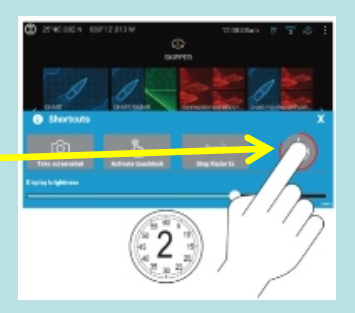

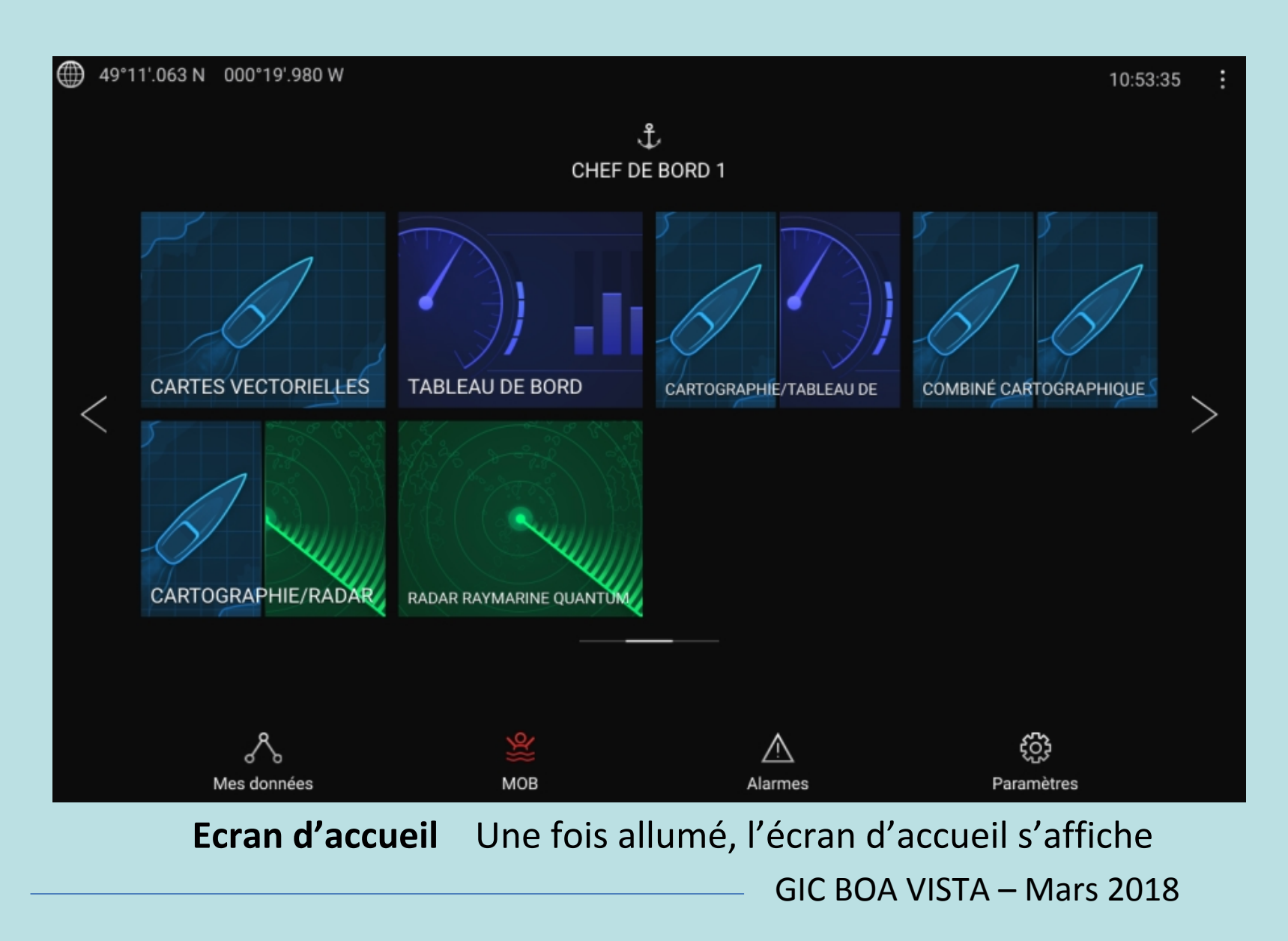

### **LoU : limite d'Utilisation**

*Les LoU (Limites d'Utilisation) s'affiche à chaque démarrage en haut et à gauche de l'écran).* Pour pouvoir continuer, il faut accepter la clause par un appui sur OK.

### **L'écran est divisé en plusieurs zones:**

- *en haut et à gauche*: la position GPS s'affiche
- - *une zone centrale haute*: le Profil. On peut, par appui sur cette zone créer un profil utilisateur, le modifier ou le supprimer
- *dans la zone droite haute*, s'affiche les appareils externes connectés et l'heure. Vous pouvez régler l'heure et le décalage / heure UTC
- *dans la zone basse*, on peut trouver les menus Mes Données, MoB (que l'on peut donc activer), Alarmes, Paramètres

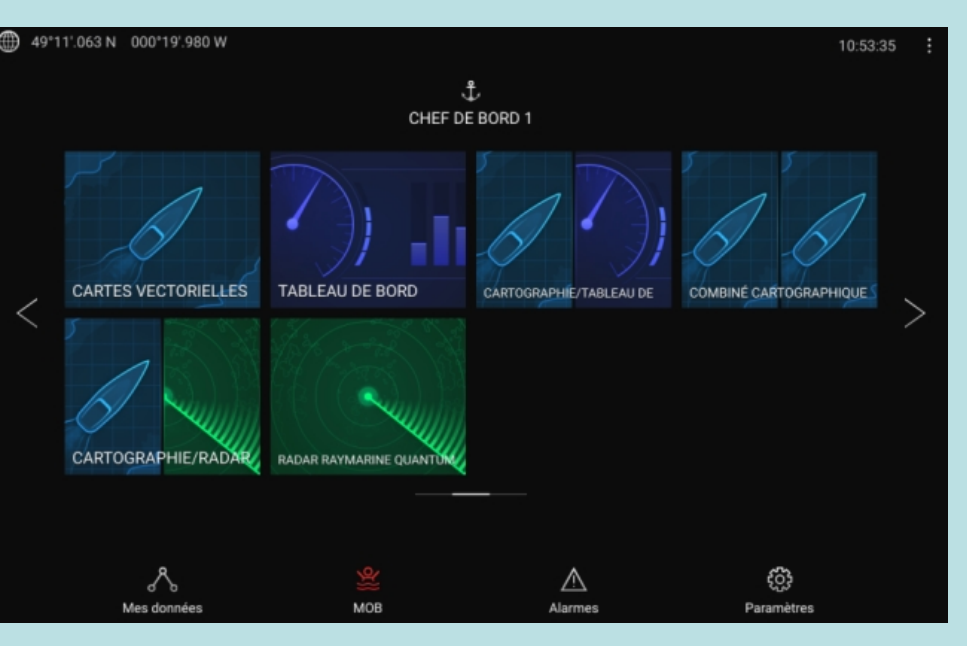

**Dans la zone centrale s'affichent les icones d'application. Un appui sur la zone et l'affichage bascule sur cette application. Nous intéresse (on utilisera pas les autres** 

## **applications):**

- Le radar : Quantum (on le met en route ici ) - La carte : affichage de la carte (Navionics ici) de la zone choisie, avec le bateau positionné - Tableau de bord : on affiche ici les données du système que l'on souhaite, par ex, la route On remarquera que l'on peut afficher une application plein écran, ou en afficher deux

### 49°11' 063 N 000°19' 980 W 0.53:35 € CHEF DE BORD 1 **REVECTORIELLES TABLEA** CARTOGRAPHIE/RADAR , RADAR RAYMARINE QUANT ∧

#### **Dans la zone basse on trouve:**

- Mes données: ce sont les informations relatives à votre route (points de route, routes, traces)
- MOB: pour marquer immédiatement la position
- Alarmes (homme à la mer, sortie de zone de mouillage, arrivée à un point de route,…)
- Paramètres : profondeur de sécurité, tirant d'air, dimensions du bateau, moteurs, réservoirs,…
- Un simple appui sur ces icones permet d'afficher, et/ou de modifier les valeurs

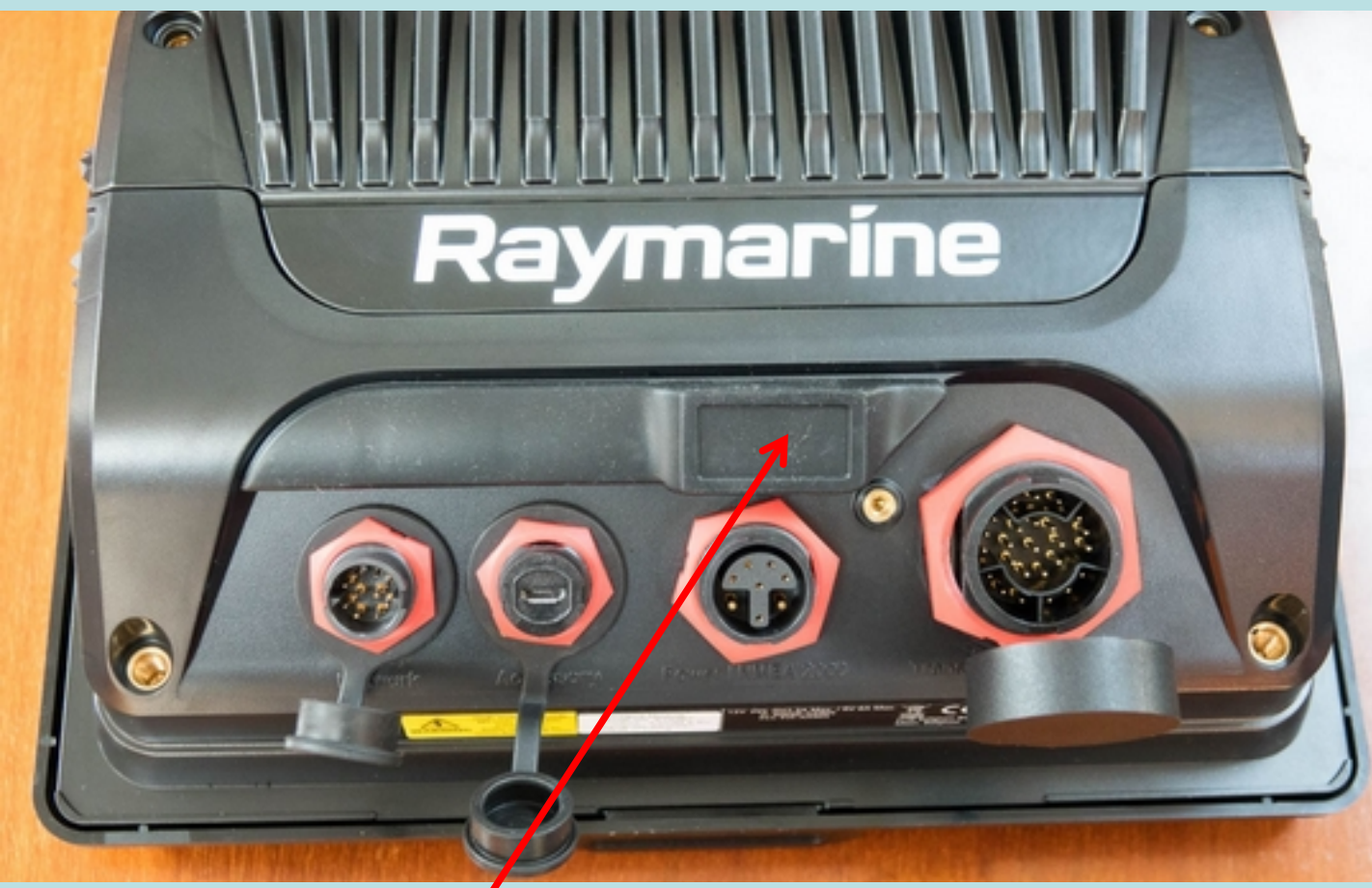

#### **Charger une carte:**

À l'arrière de l'écran Raymarine, un cache en caoutchouc protège le lecteur de carte, en format MicroSD. Le retirer et insérer la carte. Refermer le clapet correctement.

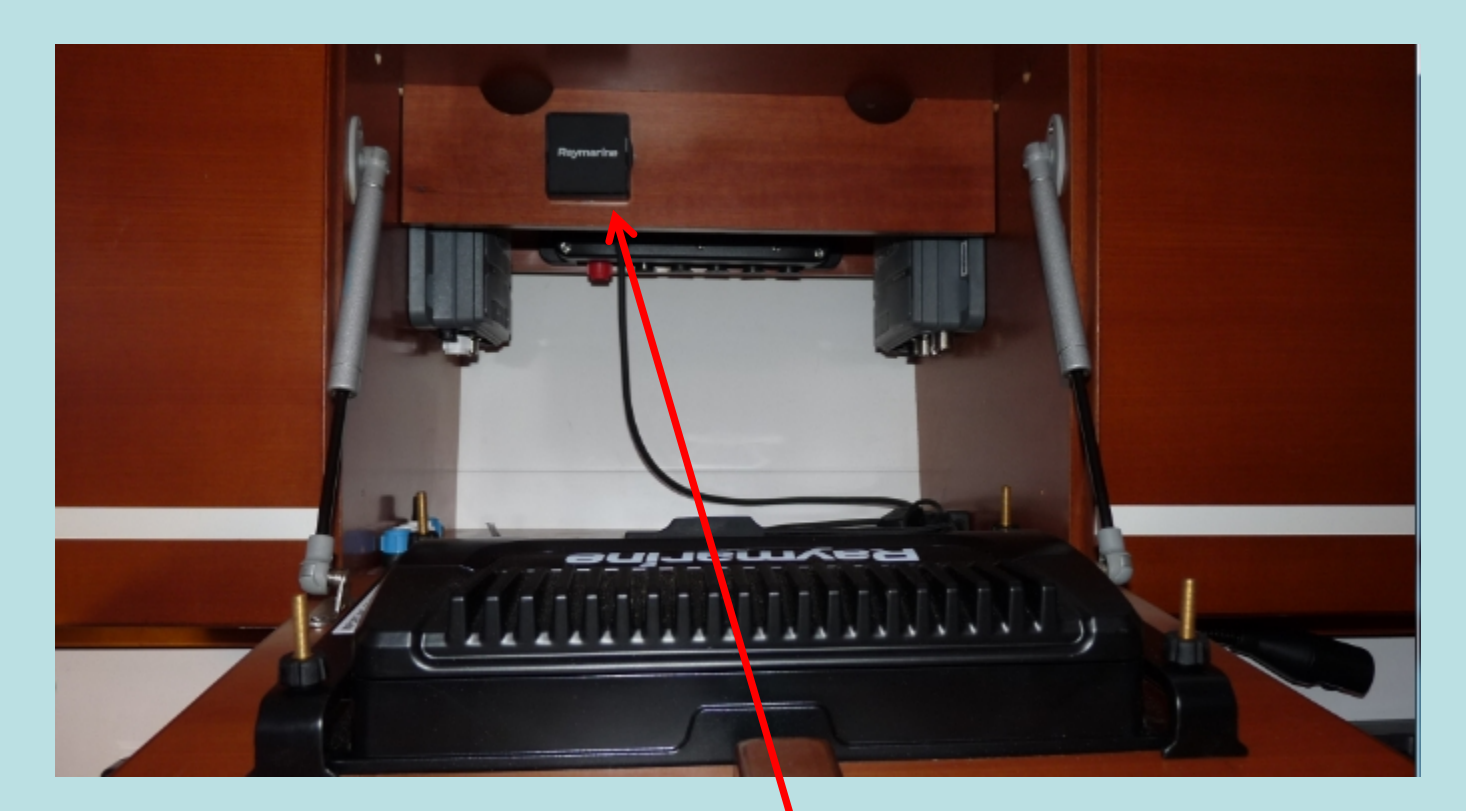

**Mais vous pouvez aussi utiliser le remote SD card Reader, positionné dans l'équipet :**  il permet d'insérer une carte en format SD (utiliser un adaptateur si nécessaire). Cela permet d'avoir chargé deux ou 3 cartes , bien utile quand on change de zone de la 1ère carte chargée.

#### **Les Raccourcis système:**

Pour arrêter l'Axiome 12, on a vu que l'on doit faire glisser le doigt de gauche à droite sur la zone de mise en route.

Les raccourcis système apparaissent alors:

- *capture d'écrans :* on peut ainsi, et sur tout écran affiché, faire une capture en passant par ce menu

- *désactiver la fonction écran tactile* . Très utile si l'Axiome est positionné à l'extérieur et si les conditions sont très humides.

Si on la désactive (attention …), on peut heureusement y revenir, simplement en glissant à nouveau son doigt de gauche à droite sur l'icône Power

- *arrêter l'émission Radar :* par un simple appui sur cette icone

- *régler la luminosité de l'écran*

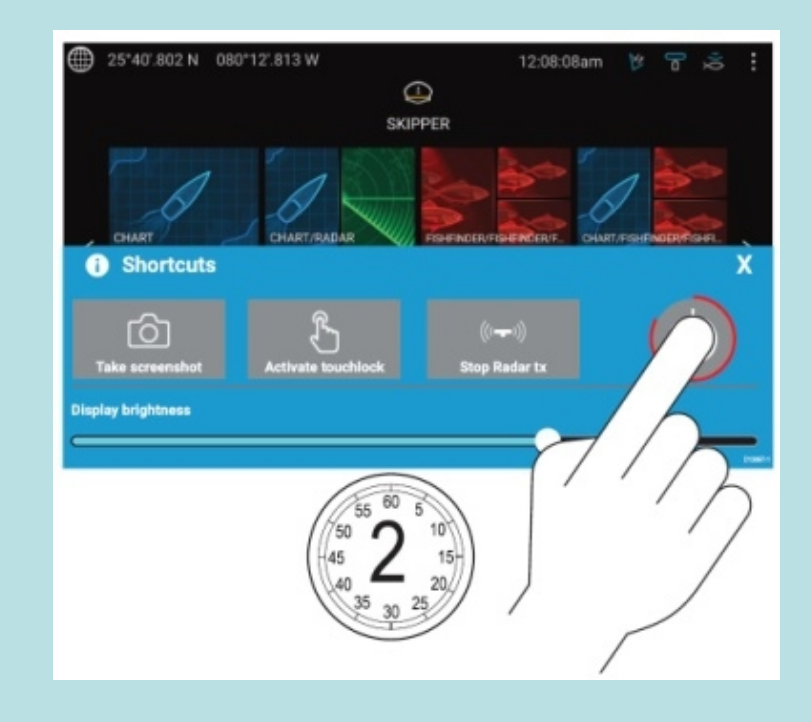

#### **GPS**

La position du bateau s'affiche en haut et à gauche .

Il y a deux GPS à bord:

- l'écran multifonction AXIOM 12 a son, propre GPS interne

- un GPS externe, installé sur le portique.

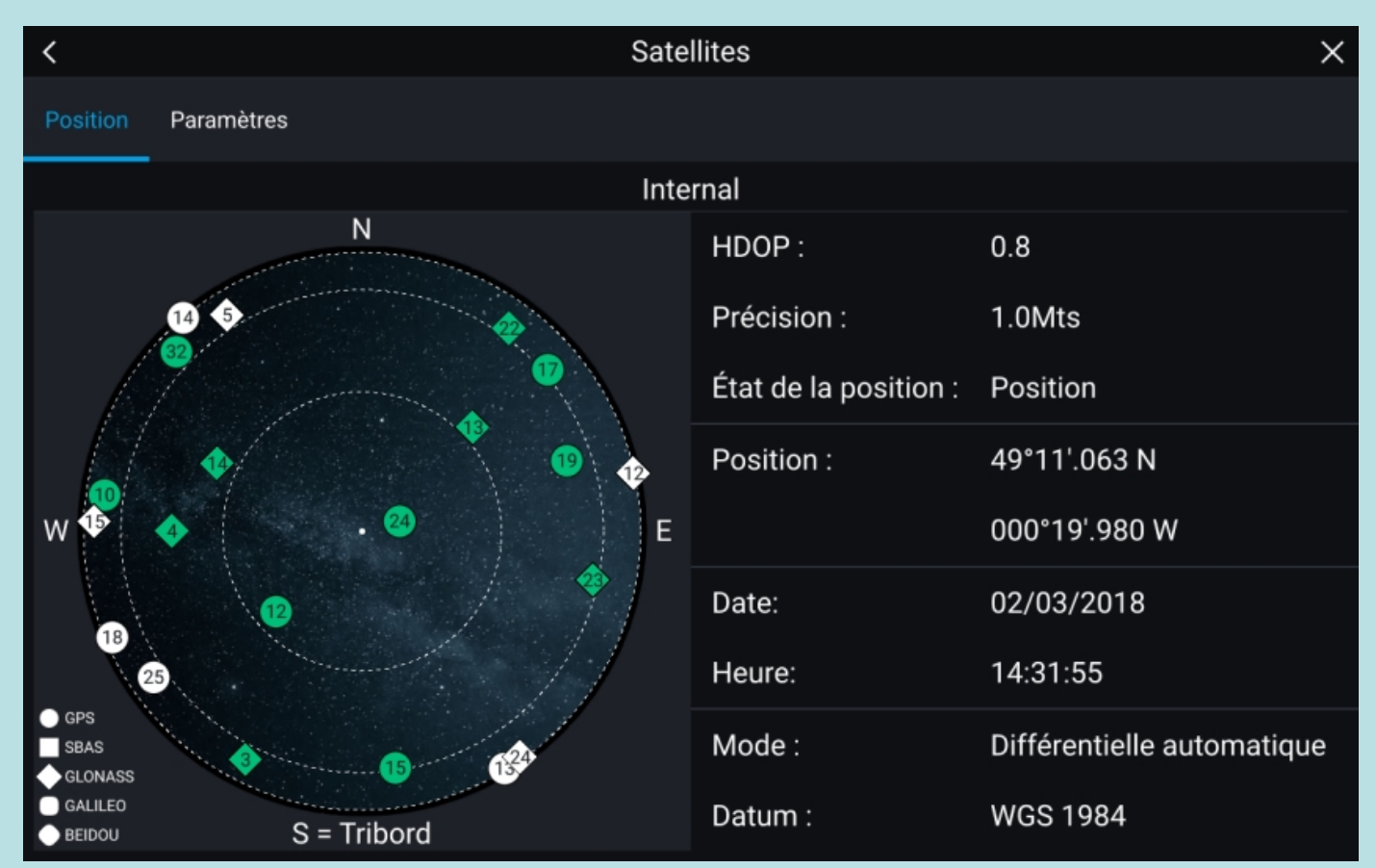

Que l'on utilise l'un ou l'autre, les données satellitaires s'afficheront sur cet écran : le positionnement et sa précision, la date et l'heure (précision de l'horloge interne du GPS !) , et le mode de calcul (EGNOS, WAAS, Différentiel terrestre et satellitaire,…)

### **L'anémomètre girouette**

L'aérien en tête de mat fourni au réseau Raymarine les informations de vent: son cap (vent réel, vent apparent), sa force . Celles-ci se retrouvent affichées dans les applications actives (carte, menu de données, tableau de bord)

#### **La trisonde DST800**

Elle fournit au réseau les informations de vitesse dans l'eau, de profondeur, et également de température de l'eau. Comme les autres informations, celles-ci se retrouvent affichées dans les applications actives.

### **Les sources de données utilisées par l'Axiom 12 (périphériques externes)**

On peut voir les différentes sources connectées au système affichées: - l'AIS ( petit triangle incliné) : les navires émettant dans la zone de réception s'affichent sur la carte. Sa capacité de transpondeur est traduite par deux flèches - le radar (le dessin parle de lui-même)

#### **Les menus extérieurs droite et gauche**

On peut voir sur la gauche et la droite de l'écran, une flèche vers l'extérieur. Celles-ci permettent de faire afficher, par un appui glissant, deux types d'informations:

-les données du bateau sur le menu gauche : position, vitesse, cap, vent, heure

- les données de route : carte utilisée, points de route, traces, …

Comme dans tout l'environnement de l'écran Axiom 12, un appui sur une donnée permet de modifier celle-ci, d'ajouter…

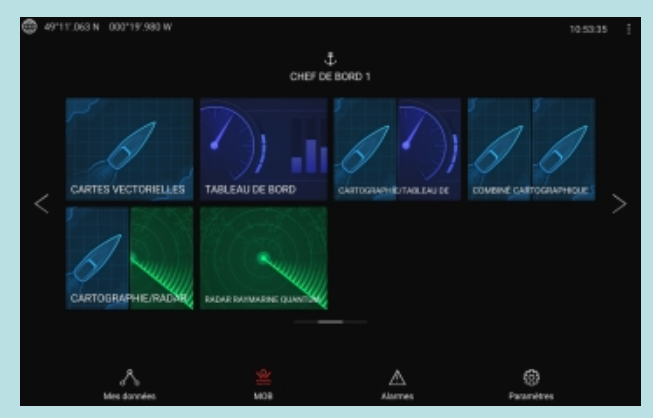

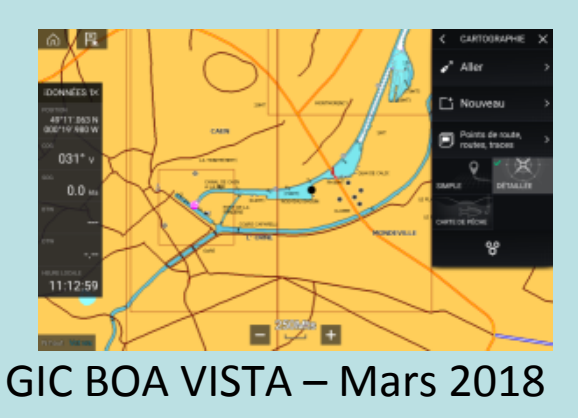

### **La carte**

L'application carte permet de faire afficher sur le fond de carte active:

- les points de route
- le bateau
- le cap actuel
- le cap suivi sur le fond
- la trace
- la route planifiée
- le vent et ses données
- l'échelle de la carte
- les barres de données

 Par ailleurs , en haut et à gauche apparaissent deux icônes:

- une icone « Home » (la petite maison): un appui sur celle-ci permet de revenir à l'écran d'accueil

- une icône Points de route et MOB: l'appui sur celle-ci permet la prise en compte immédiate de l'alarme

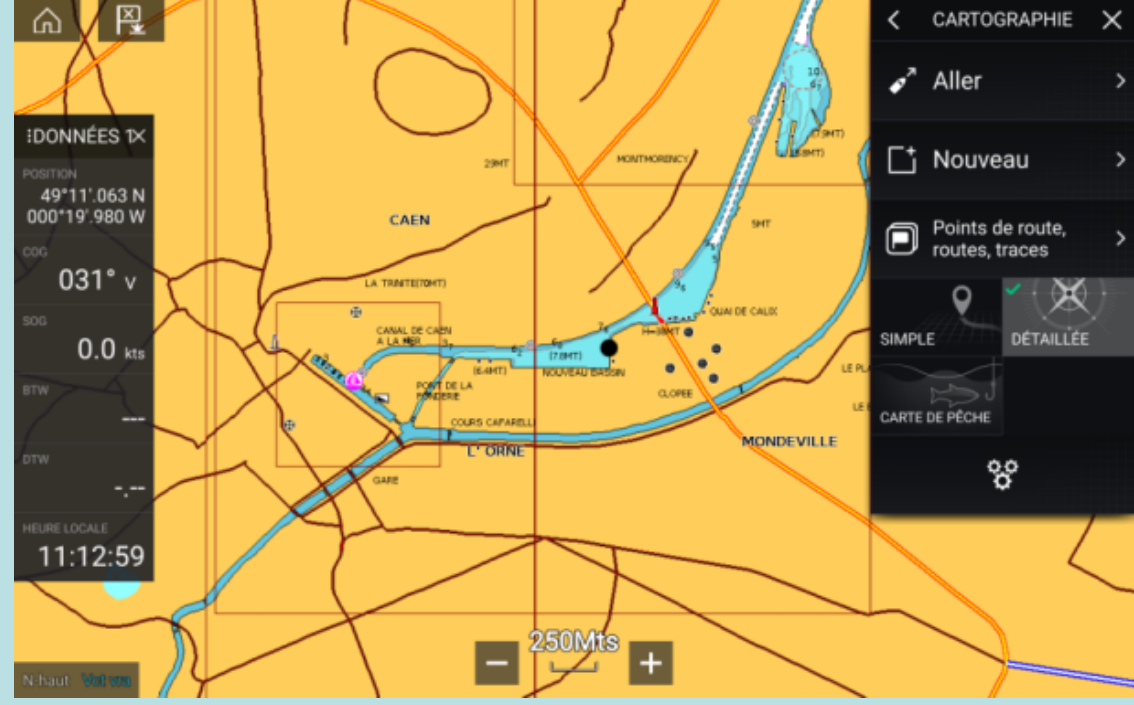

#### **Le radar**

L'application permet de visualiser en plein écran les échos reçus.

Le radar est généralement visualisé en partage d'écran. On peut aussi activer l'application par utilisation du menu dans l'écran d'accueil.

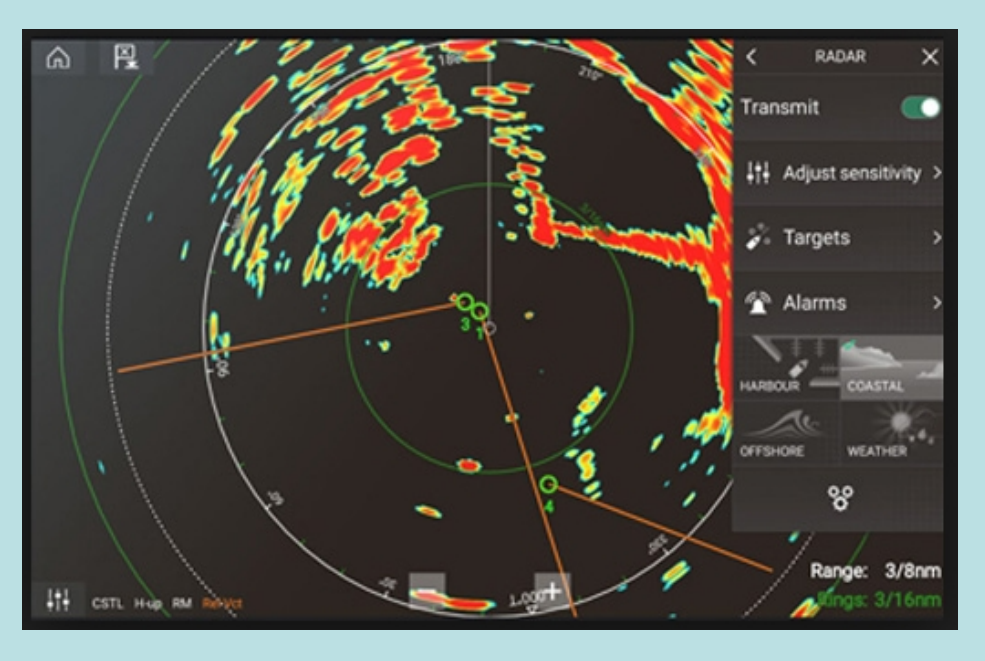

Les icones présentes permettent de piloter cet affichage:

- les icones Home , Menu , Points de route et MOB, dont on a déjà parlé
- l'icône de réglages de l'image (petits potentiomètres)
- les boutons d'arrêt et de mise en route du radar (en fonction veille)
- l'icône de mise en route de l'émission
- l'icône de choix de l'échelle (+ ou -) de l'affichage

**Le tableau de bord**

Il affiche ce que l'on a choisi dans les paramètres.

Notre premier réglage sur l'Axiom 12 de Boa Vista permet de visualiser:

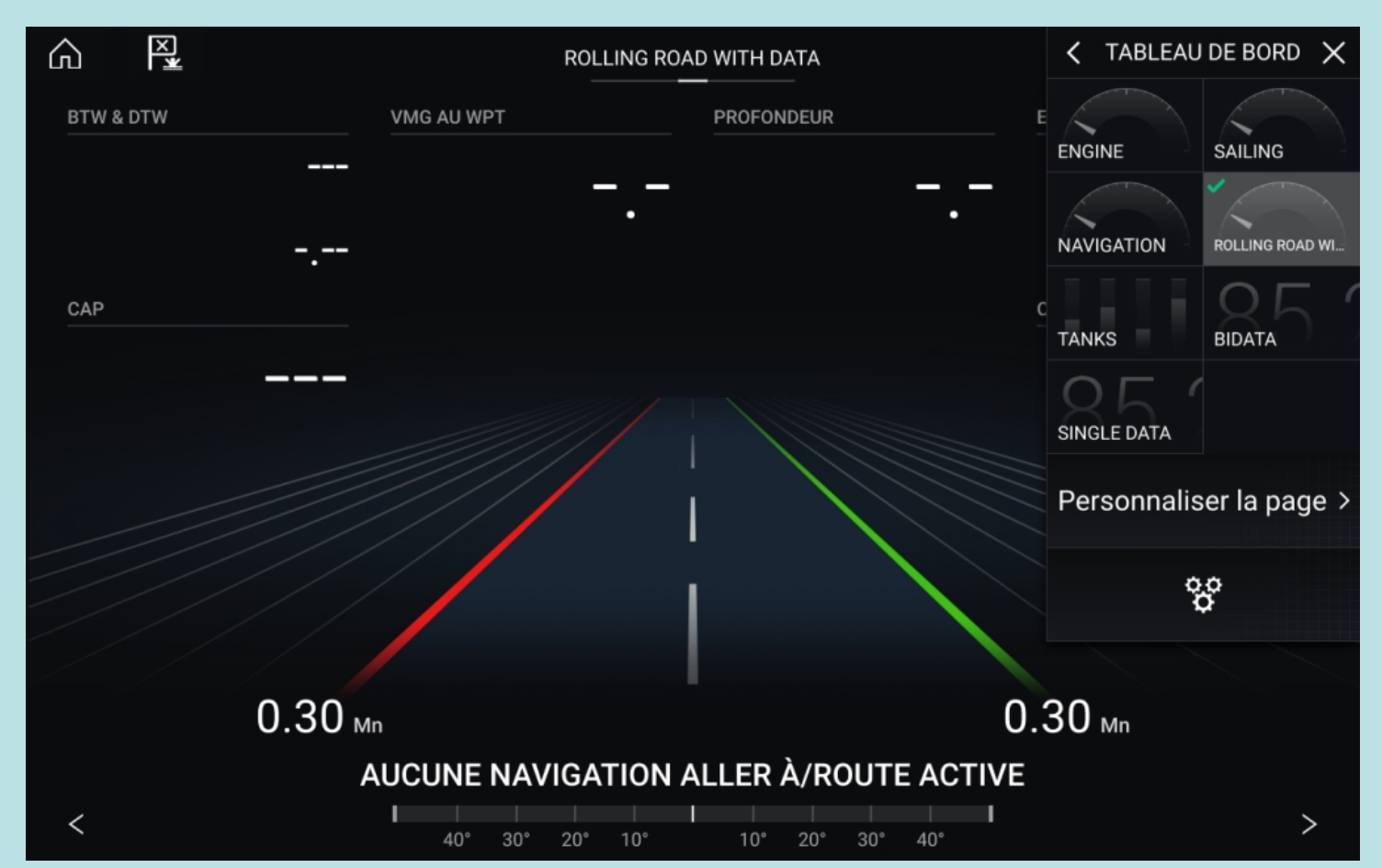

- dans un premier écran, la route active et ses données, le vent
- dans un second écran, les données fournies sur le moteur, les réservoirs…

 GIC BOA VISTA – Mars 2018 Tout cela est donc paramétrable par appui sur l'icône (Roues dentées)